## **TECHNICAL HANDOUT**

## HOW TO CREATE A PDF WITH CROP MARKS AND BLEED ONLY

Instructor: Lisa Gabriel

## BEFORE YOU CREATE A PDF WITH BLEED, DOUBLE CHECK THE FOLLOWING:

- Make sure before you create this PDF that you have applied a bleed dimension to your document.
  To apply bleed Go to File > Pull down to **Document Setup** > turn down the **Bleed & Slug arrow** and apply .125" all around.
- Make sure you have pulled all your graphics to the bleed edge as reviewed in the WK6 Lecture Videos on How to setup your page layouts using bleed.
- 3. Once finished, you will follow the instruction below on how to create a PDF showing bleed and crop marks.

## CREATE A HIGH QUALITY PDF WITH BLEED AND CROP MARKS

- 1. Using InDesign you will create a PDF document of your layouts to submit for grading.
- 2. Go to File > Pull down to Adobe PDF Preset > High Quality Print
- 3. The next menu will ask you to save your PDF. Locate your Project 1 folder and save your PDF as lastname\_P1.pdf
- 4. In the left column select General > make sure in the Pages area > ALL is selected, this will save all the layout pages.
- In the left column select Marks & Bleed > Select the following options, Check Crop Marks Check Registration Marks Check Page Information Check Use Document Bleed Settings, this will show you .125" bleed amount around the entire page
- 6. Be sure to open your PDF file inside Previewer or Adobe Acrobat to double check whether you have (3) pages with marks & bleed.
- 7. Once finished, you will follow the instruction inside eCampus for submitting to the assignment area. **If you have multiple files to submit or extra materials you will need to create a .zip file of all your assets.**

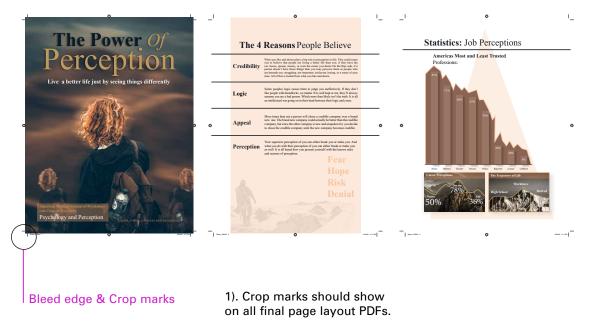

2). Bleed Area should show on all final page layouts PDFs.